#### 2024-03-19

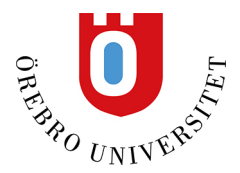

# Artificiell intelligens (AI) designassistent

### **Innehåll**

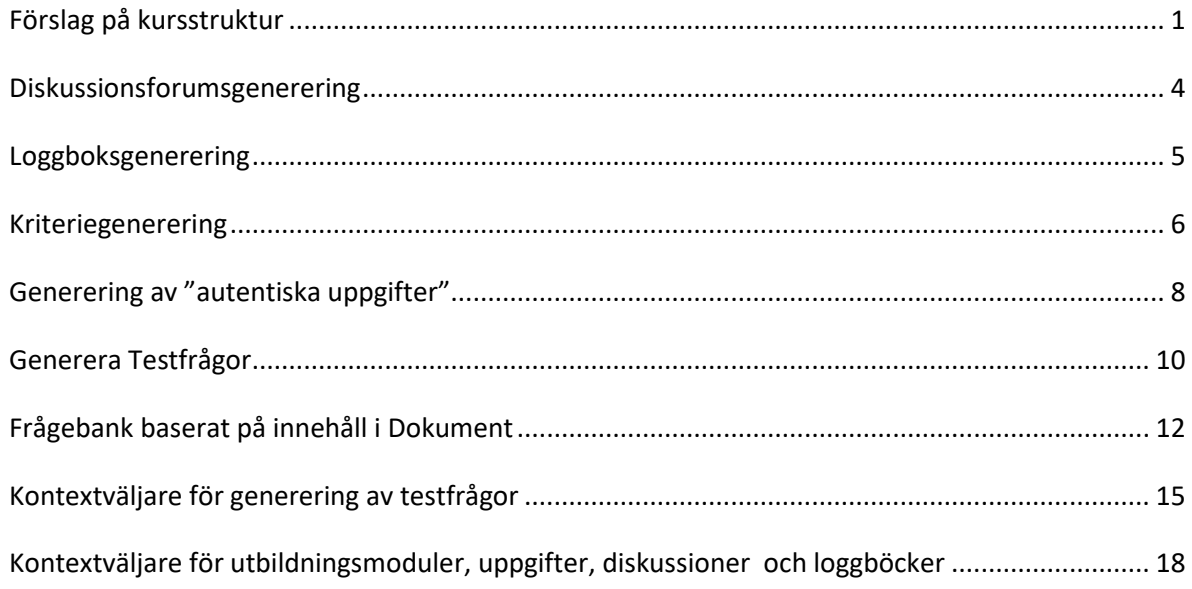

Att skapa en ny kurs från grunden kan vara en tidskrävande uppgift. AI designassistent hjälper dig att bygga din kurs och sparar tid. Du kan använda avancerad AI för att skapa utbildningsmoduler, skapa kriterier, skapa frågebanker och utforma bedömningar.

I alla steg i skapandeprocessen kan du justera innehållets komplexitet och anpassa allt som AI designassistent genererar. Du kan även använda AI designassistent för att ge din kurs ett unikt utseende genom att generera nyckelord för att söka i Unsplashs galleri med royaltyfria stockfoton[. Besök avsnittet "Kursbanner" för att lära dig mer om hur du lägger](https://help.blackboard.com/Learn/Instructor/Ultra/Courses/Course_Banner)  [till banners i din kurs.](https://help.blackboard.com/Learn/Instructor/Ultra/Courses/Course_Banner) (engelska)

I sitt arbete med att utforska fördelarna som AI har att erbjuda prioriterar leverantören laglig, etisk och ansvarsfull användning. Leverantören (Anthology Bb Learn) har fastställt sina pålitliga AI-principer, där de förbinder sig att:

- Användaren alltid har kontroll
- rättvisa
- integritet
- säkerhet

Vi rekommenderar att du granskar dokumenten som är länkade nedan när du överväger att använda AI i Bb Learn.

• [Våra pålitliga AI-principer finns i vårt Trust Center.](https://www.anthology.com/trust-center/trustworthy-ai-approach) (engelska)

Anthology har valt att samarbeta med Microsoft för att tillhandahålla denna funktion, bland annat för Microsofts långvariga engagemang för etisk användning av AI. Länkar till användbara resurser från Microsoft nedan:

- [Microsoft: Ansvarsfull AI](https://www.microsoft.com/en-us/ai/responsible-ai) (engelska)
- [Microsoft: transparensnotering för Azure Open AI-tjänst](https://learn.microsoft.com/en-us/legal/cognitive-services/openai/transparency-note?tabs=text) (engelska)
- [Microsoft: sida om Data, sekretess och säkerhet för Azure OpenAI Service](https://learn.microsoft.com/en-us/legal/cognitive-services/openai/data-privacy) (engelska)

#### <span id="page-1-0"></span>**Förslag på kursstruktur**

Om du behöver hjälp med att utforma din kurs och inte vet var du ska börja, kan AI designassistent vägleda dig genom att bygga kursens struktur. Baserat på kursens titel och beskrivning genererar AI designassistent utbildningsmoduler. Utbildningsmoduler kan stödja ett kursmål, koncept eller tema. Utbildningsmoduler hjälper dig att organisera ditt innehåll och vägleda hur dina studenter navigerar i en kurs.

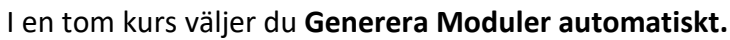

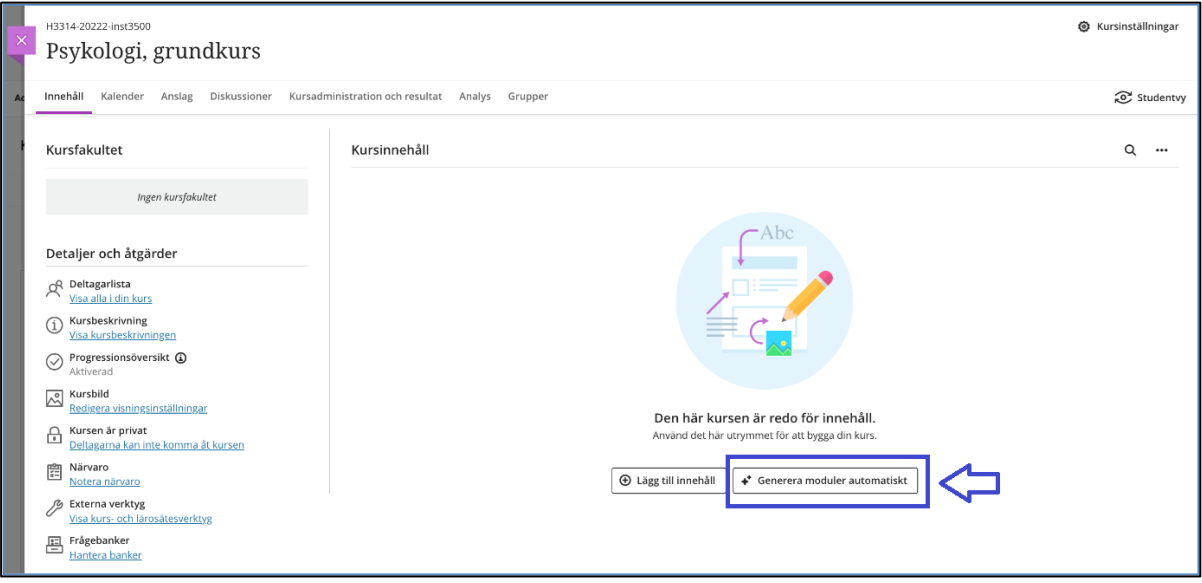

Om du redan har innehåll i din kurs, **Generera moduler automatiskt** är ett alternativ i "plusmenyn".

**Generera utbildningsmoduler automatiskt**-panelen visas. Varje genererad modul innehåller ett namn och en beskrivning. Välj de moduler du vill lägga till i din kurs och klicka sedan på knappen **Lägg till (antal moduler) i kurs**:

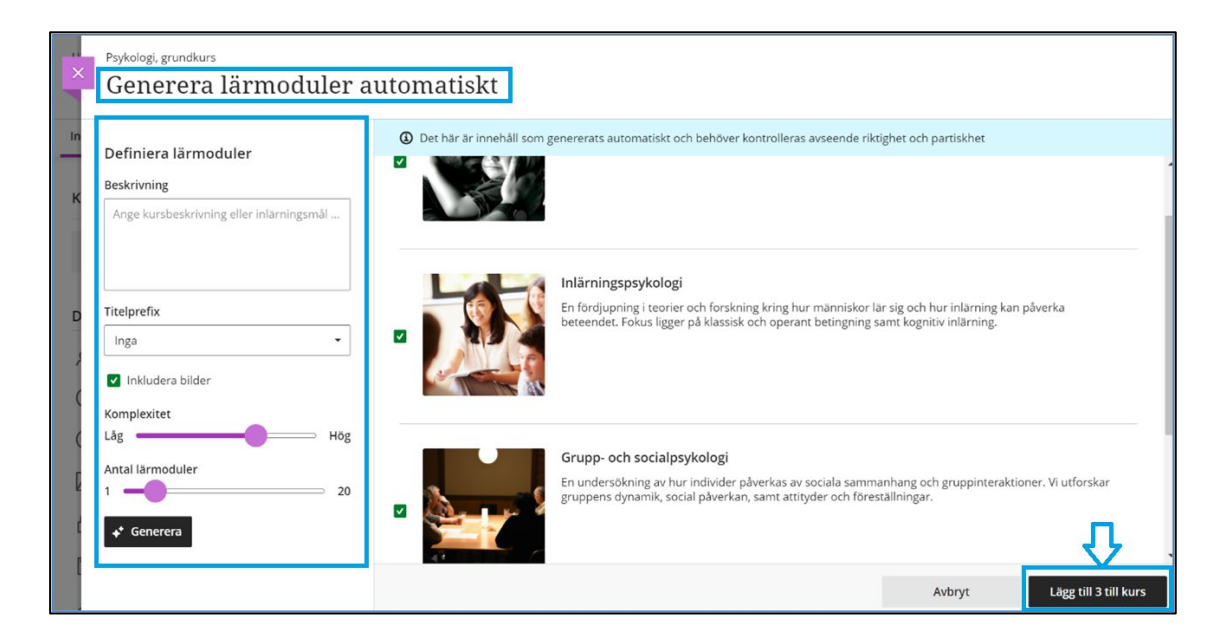

Det finns flera sätt att anpassa utbildningsmodulerna som AI designassistent genererat.

- Ange en beskrivning (begränsat till 2000 tecken) för att begränsa omfånget för modulerna
- Välj ett prefix för modultitlarna
- Välj om du vill inkludera AI-genererade bilder för modulerna
- Justera komplexiteten för modulerna
- Välj antal moduler som ska genereras

Här är ett exempel på autogenererade utbildningsmoduler i en kurs:

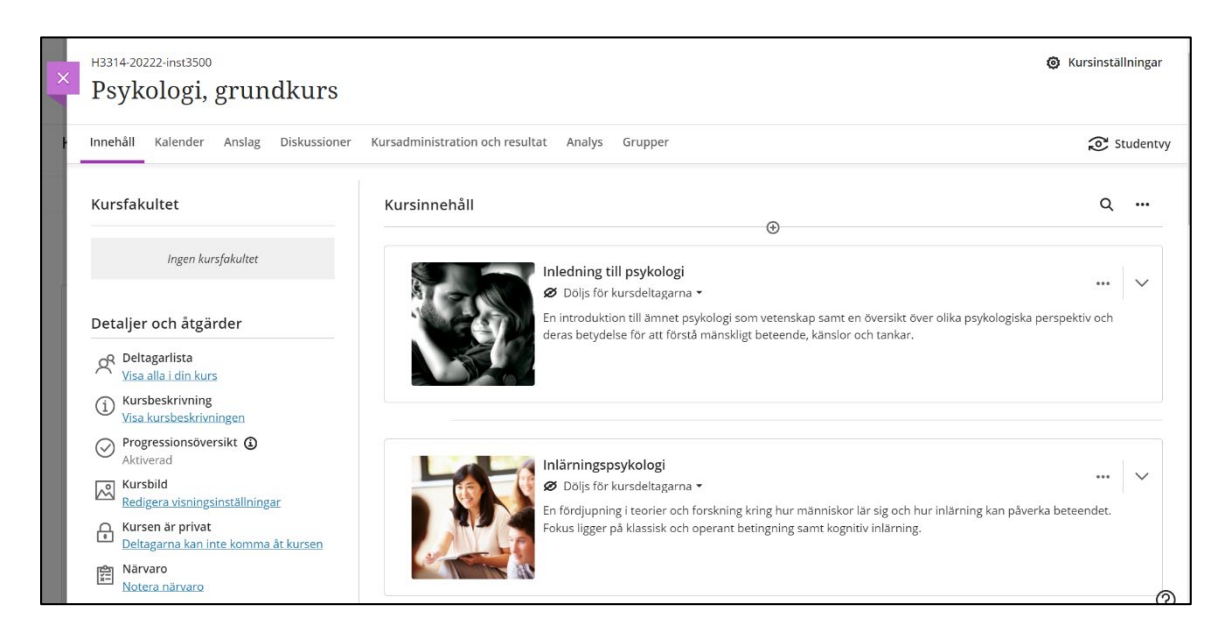

Alla utbildningsmodulbilder markeras automatiskt som dekorativa som standard. Läraren har möjlighet att redigera varje utbildningsmodul och lägga till en beskrivande text av bilden om detta behövs.

Granska varje utbildningsmoduls titel och beskrivning noggrant. Du kan också redigera utbildningsmoduler för att bättre passa din undervisningsstil och kursens mål[. Gå till](https://help.blackboard.com/Learn/Instructor/Ultra/Course_Content/Create_Content/Create_Containers_for_Content/Create_Learning_Modules)  [avsnittet "Skapa utbildningsmoduler" för att lära dig mer om hur du anpassar och](https://help.blackboard.com/Learn/Instructor/Ultra/Course_Content/Create_Content/Create_Containers_for_Content/Create_Learning_Modules)  [navigerar i utbildningsmoduler.](https://help.blackboard.com/Learn/Instructor/Ultra/Course_Content/Create_Content/Create_Containers_for_Content/Create_Learning_Modules) (engelska)

AI designassistent kan generera bilder för befintliga utbildningsmoduler. Du kan också ladda upp dina egna bilder eller välja den inbyggda funktionen för att inkludera ett stockfoto från Unsplash. (Royaltyfritt)

#### <span id="page-4-0"></span>**Diskussionsforumsgenerering**

Diskussioner kommer att genereras baserat på din kurstitel och beskrivning. Du har flera sätt att anpassa diskussionerna som AI designassistent genererar. Ange en beskrivning (begränsad till 2000 tecken) för att begränsa fokus för diskussionerna

Välj önskad kognitiva nivå:

- Tillämpa
- Analysera
- Utvärdera
- Skapa
- Inspirera mig! ger dig en blandning av nivåer

Justera komplexiteten i diskussionernas fokus genom att flytta reglaget. Välj om du vill skapa en titel för diskussioner eller inte.

Kognitiva nivåer är baserade på Blooms taxonomi.

När du har slutfört dina inställningar väljer du **Generera**. Granska varje diskussion. Välj diskussionen du vill lägga till i din kurs och välj sedan, **Lägg till**.

### <span id="page-5-0"></span>**Loggboksgenerering**

Loggboksteman kommer att genereras baserat på din kurstitel och beskrivning. Du har flera sätt att anpassa diskussionerna som AI designassistent genererar. Ange en beskrivning (begränsad till 2000 tecken) för att begränsa teman för loggböckerna.

Välj önskad kognitiva nivå

- Tillämpa
- Analysera
- Utvärdera
- Skapa
- Inspirera mig! ger dig en blandning av nivåer

Justera komplexiteten i journalernas fokus genom att flytta reglaget. Välj om du vill generera en titel för loggböcker eller inte

Kognitiva nivåer är baserade på Blooms taxonomi.

När du har slutfört dina inställningar väljer du **Generera**. Granska varje loggbok. Välj loggboken du vill lägga till i din kurs och välj sedan, **Lägg till**.

#### <span id="page-6-0"></span>**Kriteriegenerering**

Kriterier erbjuder ett strukturerat ramverk för att bedöma studenternas arbete. Kriterier säkerställer både rättvisa och konsekvens vid bedömning. Dessutom ger kriterierna studenterna tydliga direktiv om vad som krävs för att uppfylla kursens mål. Att skapa kriterier kan dock ta mycket tid. AI designassistent skapar kriterier baserat på analyser av kursens innehåll.

Kriteriegenerering är ett alternativ överallt där du kan skapa kriterier. Börja med att klicka på knappen **Generera.**

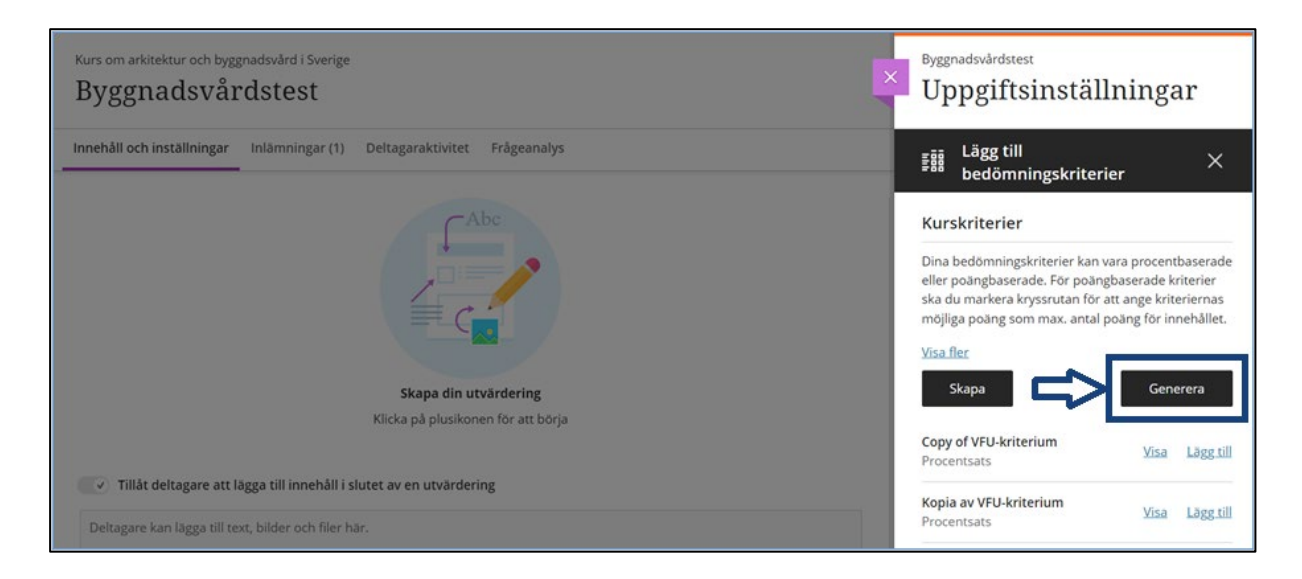

#### Definiera kriterierna:

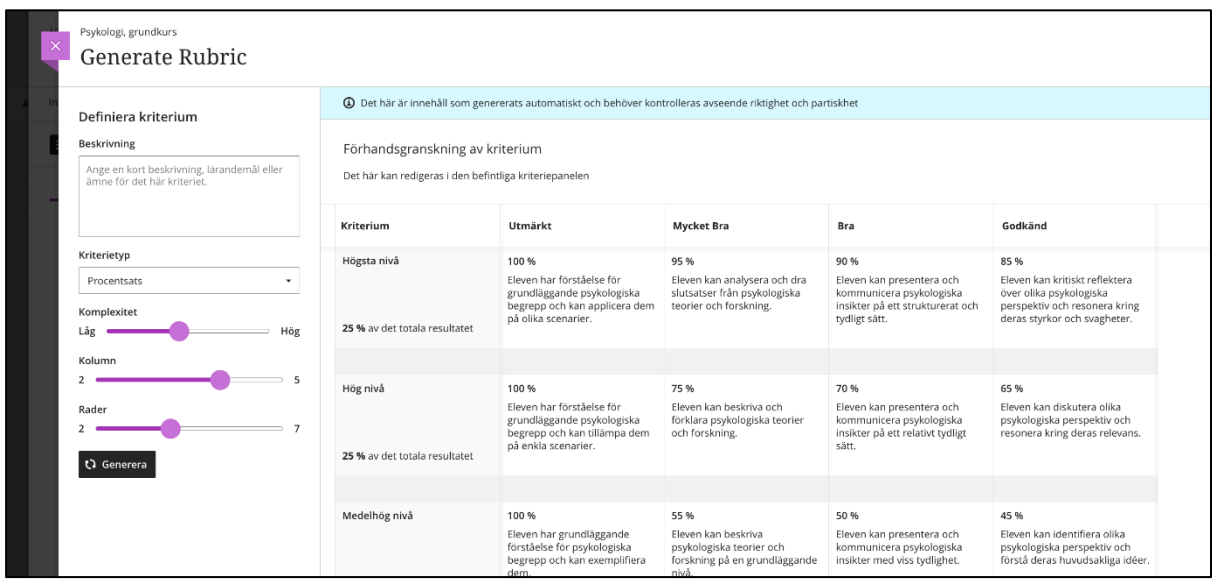

Du har flera sätt att anpassa kriterierna som AI designassistent genererar.

- Ange en beskrivning (begränsat till 2000 tecken) för att begränsa kriteriets omfång
- Välj kriterietyp: procentsats, procentintervall, poäng eller poängintervall
- Justera komplexiteten i kriteriet
- Definiera antalet kolumner och rader

När du har slutfört dina inställningar väljer du **Generera**. Om kriteriet uppfyller dina behov väljer du **Fortsätt** för att redigera kriteriet.

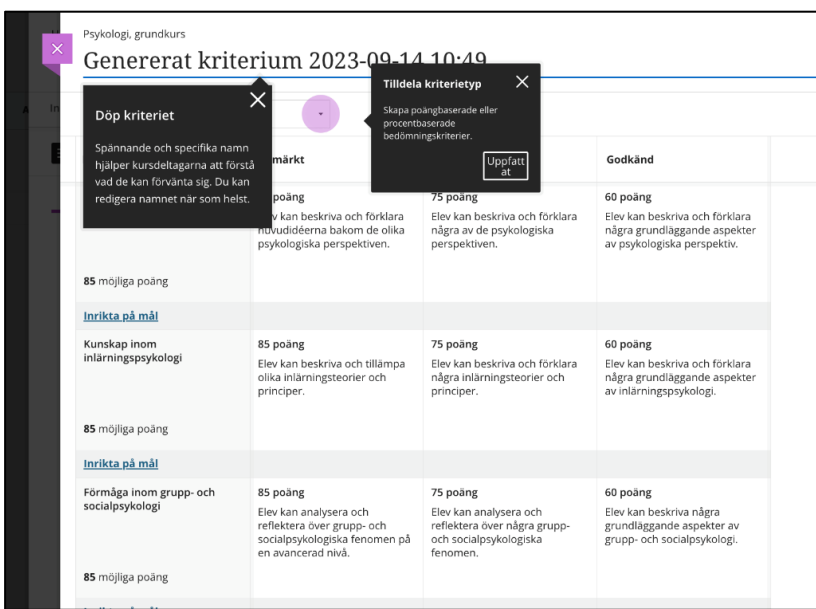

Granska varje cell i kriteriet noggrant. Du kan också redigera ditt kriterium ytterligare för att bättre passa din undervisningsstil och kursens mål. Besök avsnittet "Kriterier" för att [lära dig mer om hur du kan anpassa dina kriterier.](https://help.blackboard.com/Learn/Instructor/Ultra/Grade/Rubrics) (engelska)

Lägg till kriteriet till ett test:

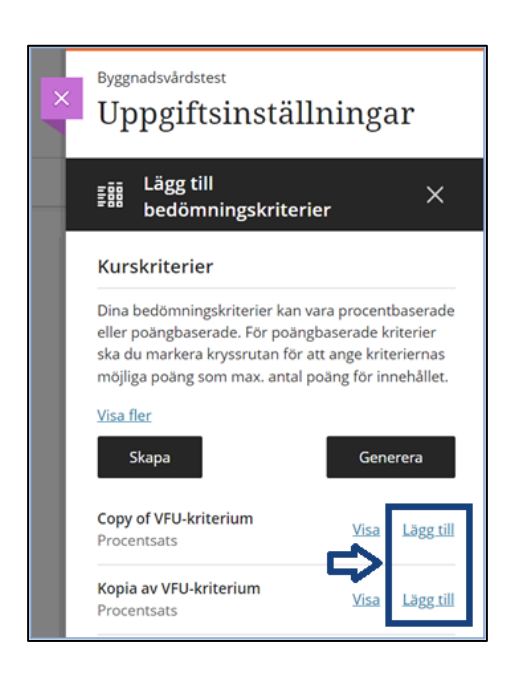

### <span id="page-8-0"></span>**Generering av "autentiska uppgifter"**

Lär dig mer med från den här uppsatsen [AI, Academic Integrity, and Authentic Assessment.](https://www.anthology.com/paper/ai-academic-integrity-and-authentic-assessment-an-ethical-path-forward-for-education) (engelska).

Nu kan lärare skapa uppgifter som uppmuntrar eleverna att:

- engagera sig i ett holistiskt tänkande,
- tillämpa sina inlärda kunskaper,
- producera autentiska inlägg som är källkritiska, och
- efterliknar verkliga situationer.

Alternativet för automatisk generering, **Generera uppgift automatiskt:**

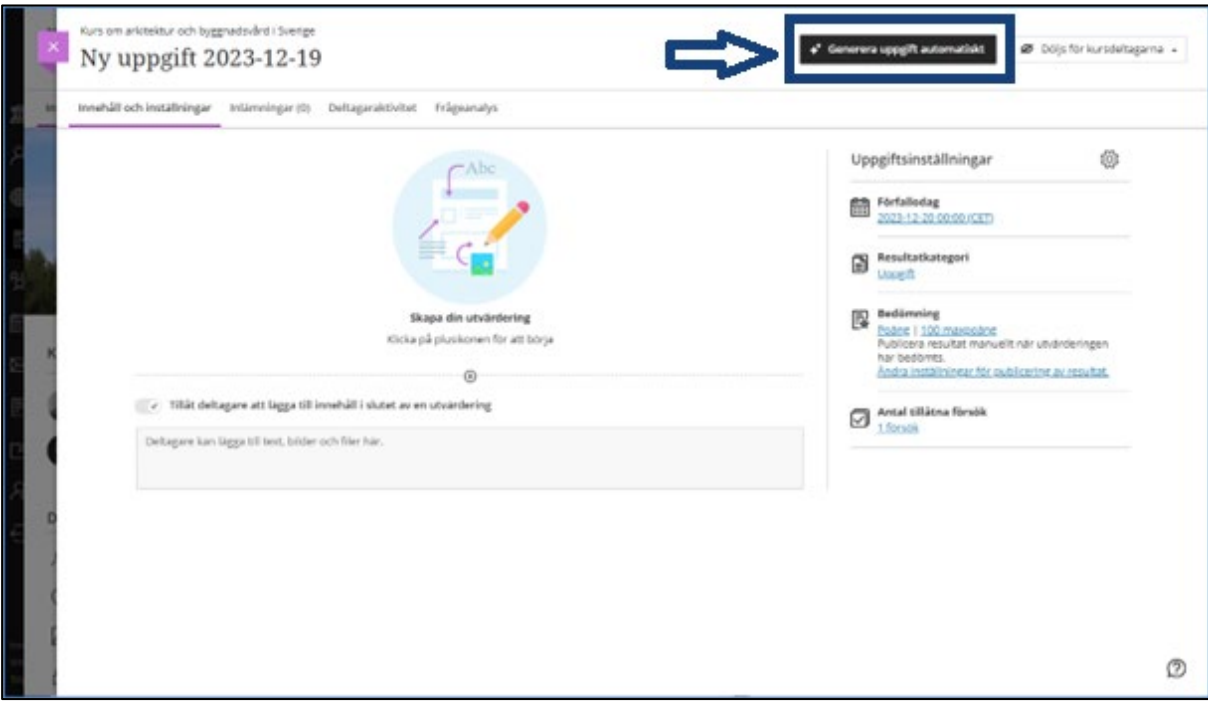

Du kommer då till sidan för att **Genererade uppgifter automatiskt**, var och en inkluderar en titel, uppmaning och kognitiv nivå.

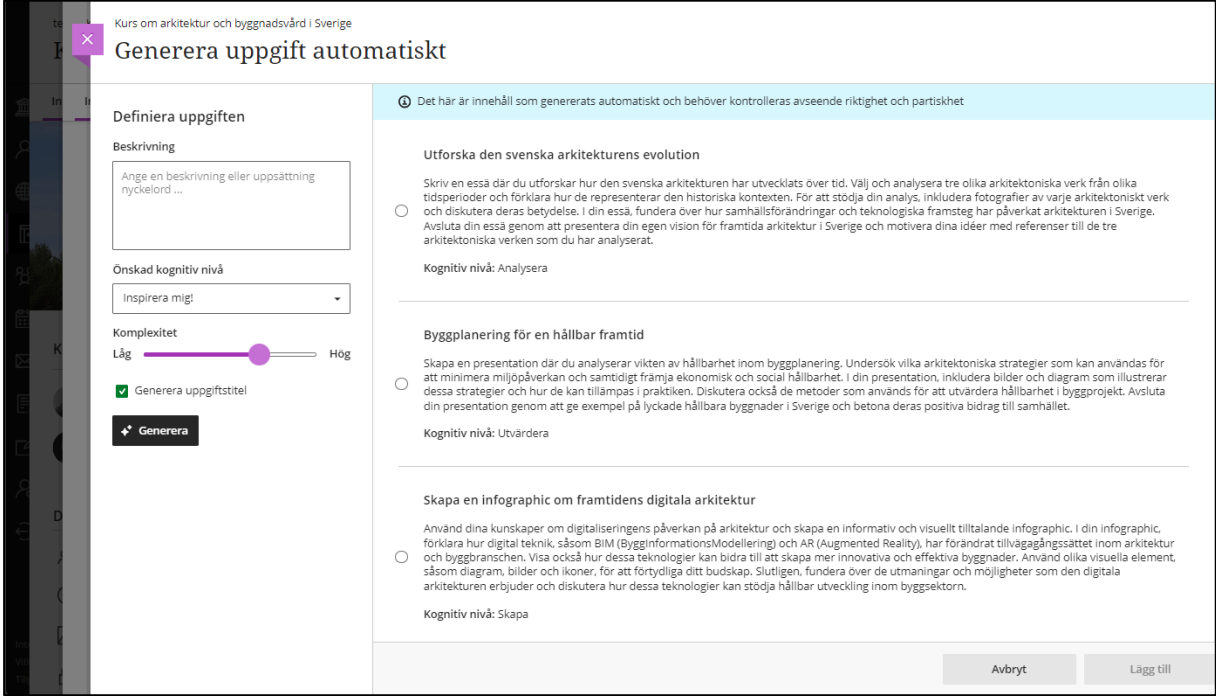

AI designassistent genererar tre uppdragsuppmaningar. Du har flera sätt att definiera de uppmaningar som AI Design Assistant genererar.

Välj önskad kognitiva nivå

- Tillämpa
- Analysera
- Utvärdera
- Skapa
- Inspirera mig! ger dig en blandning av nivåer

Justera komplexiteten i uppgifternas omfång genom att flytta reglaget. Välj om du vill generera en titel för uppgifterna eller inte.

Välj om du vill skapa en titel för uppmaningarna eller inte.

Kognitiva nivåer är baserade på Blooms taxonomi.

När du har slutfört dina inställningar väljer du Generera. Granska varje uppmaning. Välj den uppmaning du vill lägga till i din uppgift och välj sedan **Lägg till.**

### <span id="page-10-0"></span>**Generera Testfrågor**

Att skapa testfrågor tar mycket tid. AI designassistent kan ge förslag på testfrågor. Testfrågorna genereras baserat på kursens innehåll.

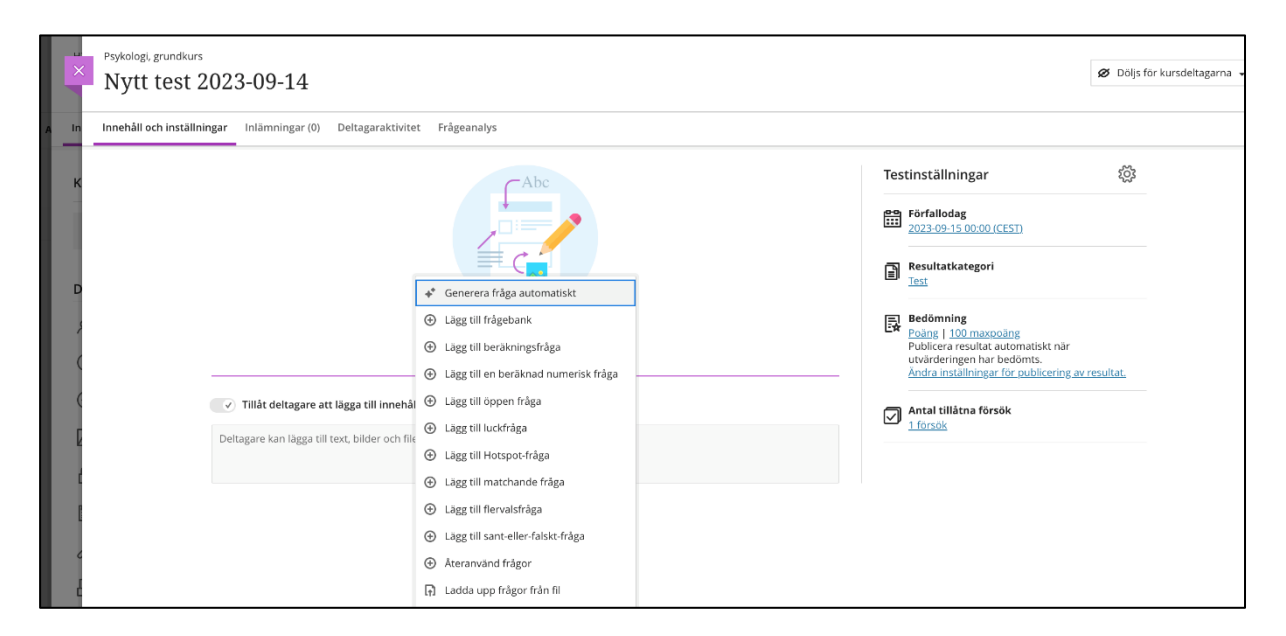

I menyn där du lägger till frågor i ett test väljer du **Generera fråga automatiskt.**

Du har flera sätt att definiera testfrågorna som AI designassistent genererar.

- Ange en beskrivning (begränsad till 2000 tecken) för att begränsa frågornas omfång
- Justera frågornas komplexitet
- Välj antal frågor

Du kan välja bland följande frågetyper:

- Inspirera mig!
- Flervalsfråga
- Luckfråga
- Matchningsfråga
- Sant-/falskt fråga
- Öppen fråga

"Inspirera mig!" frågetyp föreslår en mängd olika frågetyper för att ge dig fler alternativ.

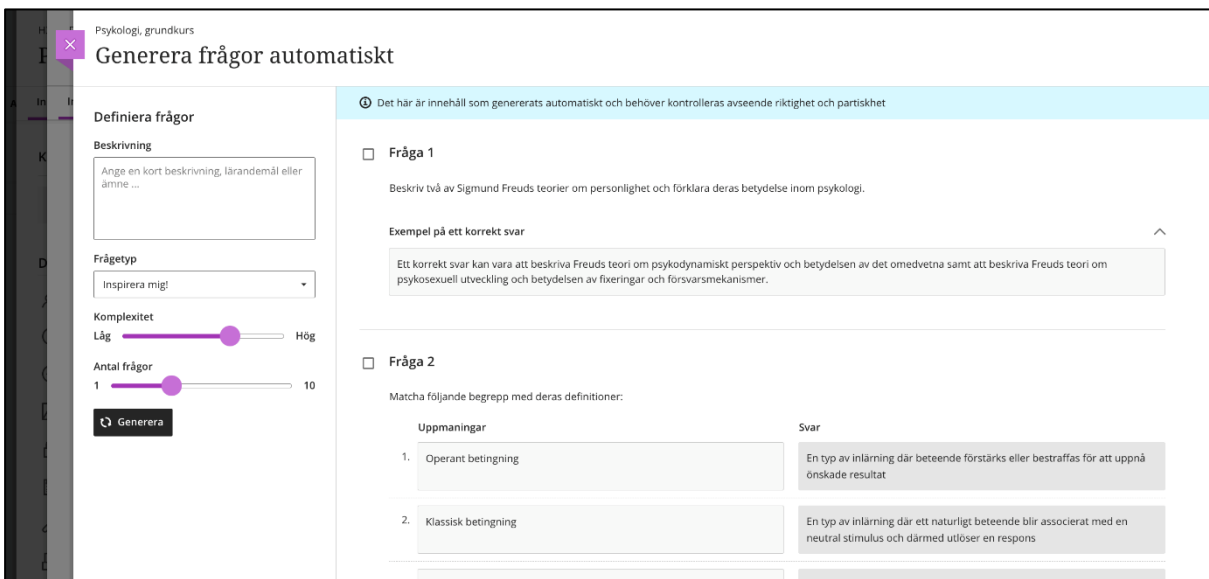

När du har slutfört dina inställningar väljer du **Generera**. Markera de frågor du vill lägga till i din bedömning och välj sedan **Lägg till (antal) till frågebank.**

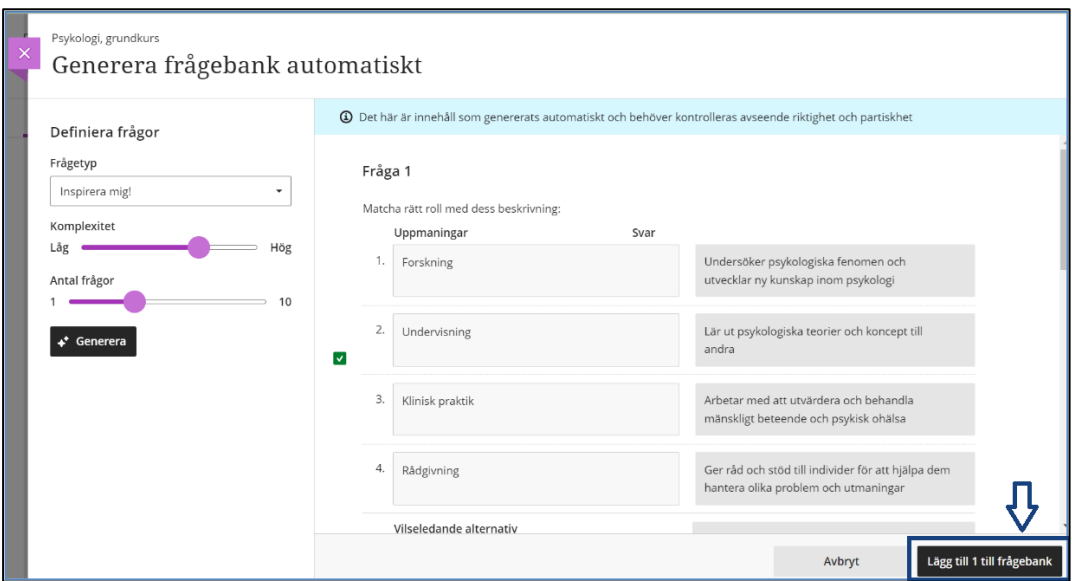

Granska varje fråga noggrant. Du kan också redigera frågor för att bättre passa kursens mål. [Gå till avsnittet "Redigera tester och frågor" för att lära dig mer om redigering av](https://help.blackboard.com/Learn/Instructor/Ultra/Tests_Pools_Surveys/Edit_Tests_and_Questions)  [testfrågor.](https://help.blackboard.com/Learn/Instructor/Ultra/Tests_Pools_Surveys/Edit_Tests_and_Questions) (engelska)

### <span id="page-12-0"></span>**Frågebank baserat på innehåll i Dokument**

Dokumentfunktionen i Bb Learn blandar text- och mediekomponenter, vilket berikar innehållspresentationen. [Gå till avsnittet "Skapa Dokument" för att lära dig mer om hur du](https://help.blackboard.com/Learn/Instructor/Ultra/Course_Content/Create_Content/Create_Course_Materials/Create_Content_Items_or_Documents)  [skapar Dokument.](https://help.blackboard.com/Learn/Instructor/Ultra/Course_Content/Create_Content/Create_Course_Materials/Create_Content_Items_or_Documents) (engelska)

Frågebanker är uppsättningar av frågor som du kan använda i flera bedömningar. AI designassistent kan bygga frågebanker baserade på ett Dokument för att mäta dina studenters förståelse av ämnet samtidigt som du sparar tid. [Besök ämnet "Frågebanker"](https://help.blackboard.com/Learn/Instructor/Ultra/Tests_Pools_Surveys/ULTRA_Reuse_Questions/ULTRA_Question_Banks)  [för att lära dig mer om hur du skapar och redigerar frågebanker.](https://help.blackboard.com/Learn/Instructor/Ultra/Tests_Pools_Surveys/ULTRA_Reuse_Questions/ULTRA_Question_Banks) (engelska)

Välj **Generera frågebank automatiskt** i ditt Dokument.

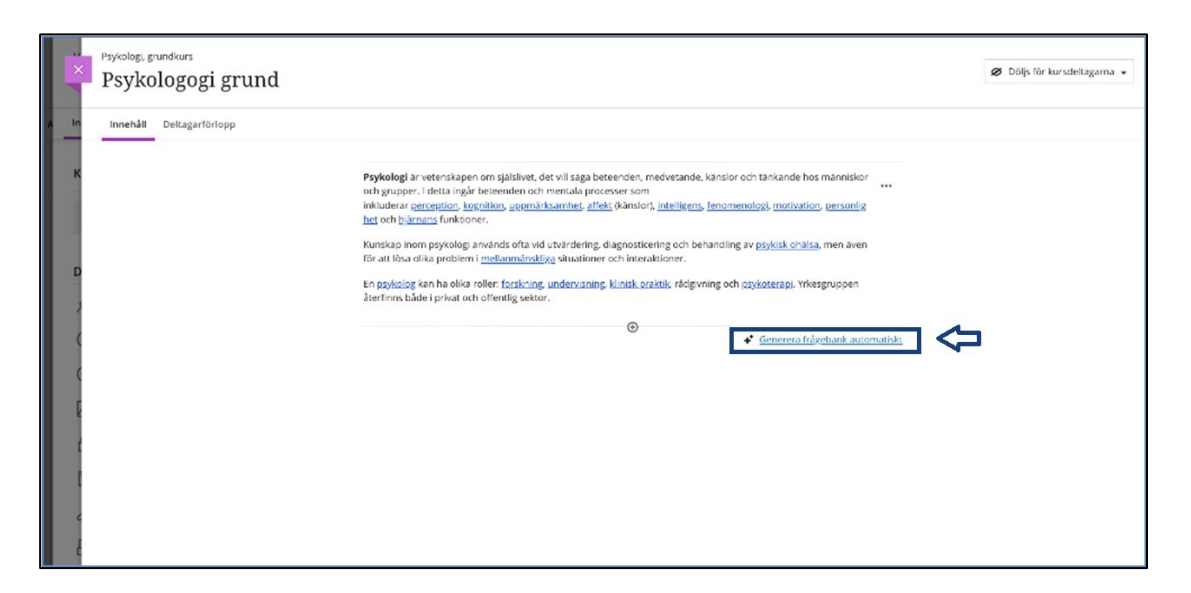

Du har flera sätt att definiera de frågor som AI designassistent genererar.

- Ange en beskrivning för att begränsa frågornas fokus
- Justera frågornas komplexitet
- Välj antal frågor

Du kan välja bland följande frågetyper:

- Inspirera mig!
- Flervalsfråga
- Luckfråga
- Matchningsfråga
- Sant-/falskt fråga
- Öppen fråga

"Inspirera mig!" frågetyp föreslår en mängd olika frågetyper för att ge dig fler alternativ. [Besök ämnet "Frågetyper" för att lära dig mer om olika typer av frågor i Learn.](https://help.blackboard.com/Learn/Instructor/Original/Tests_Pools_Surveys/Question_Types?form_build_id=form-OEMeoV6j7jO1W5XAHs01LnnsHy2Y_cmFLIcgHu-Wox4&form_id=anthology_simple_search_form&op=Search&q) (engelska)

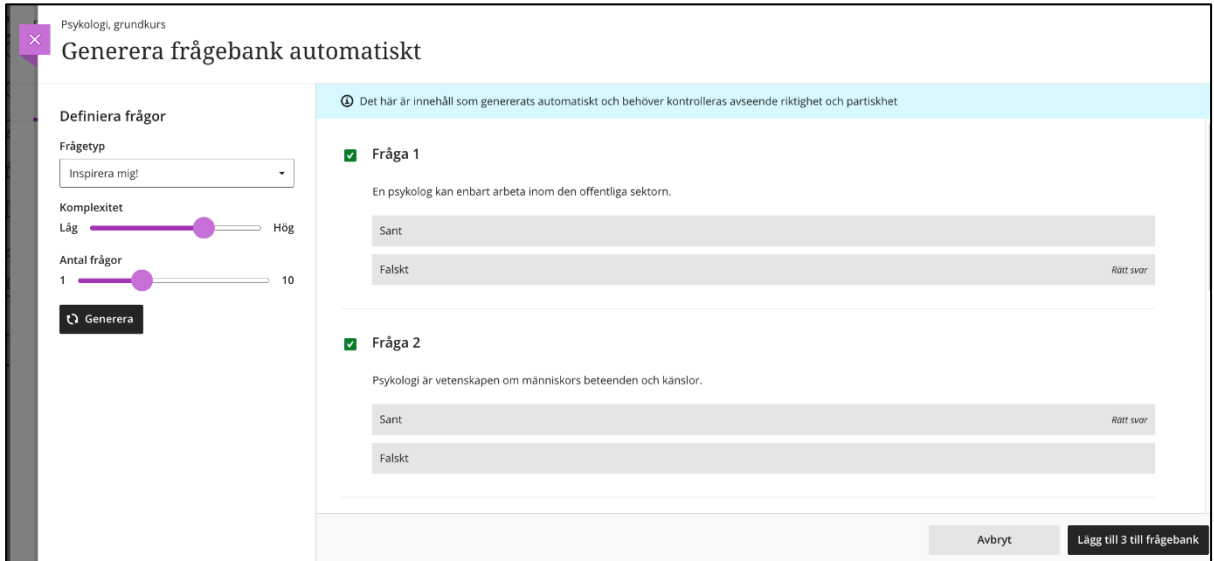

När du har slutfört dina inställningar väljer du **Generera**. Välj de frågor som du vill lägga till i din frågebank och välj sedan **Lägg till (antal) till frågebank**.

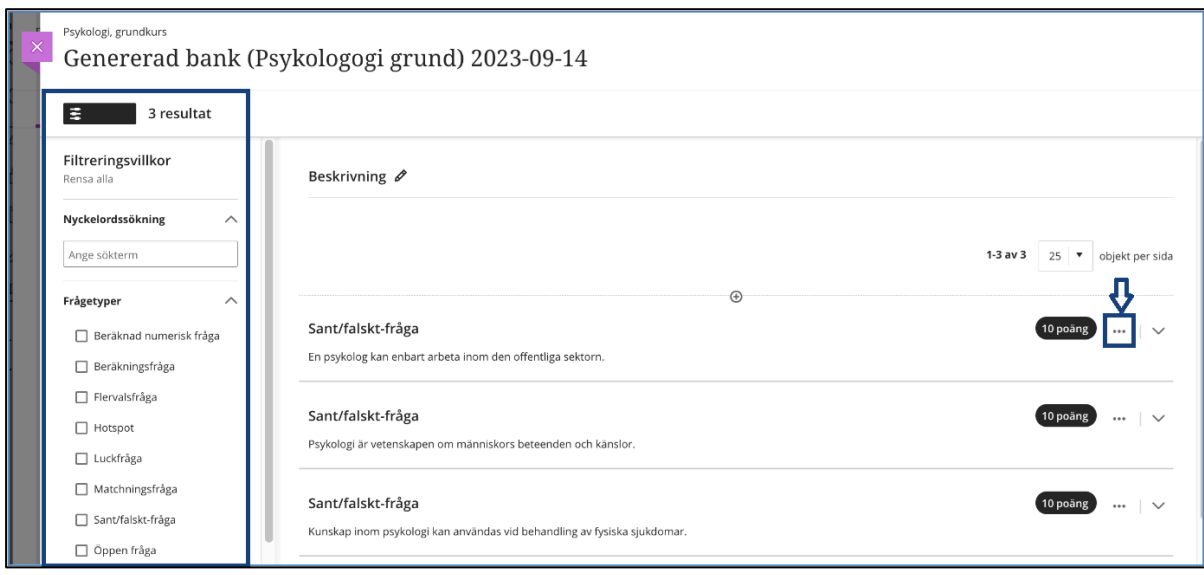

Granska varje fråga noggrant. Du kan också redigera frågor för att bättre passa kursens innehåll och mål[. Gå till avsnittet "Redigera tester och frågor" för att lära dig mer om redigering av frågor.](https://help.blackboard.com/Learn/Instructor/Ultra/Tests_Pools_Surveys/Edit_Tests_and_Questions)

[Visit the "Edit Tests and Questions" topic to learn more about editing questions.](https://help.blackboard.com/Learn/Instructor/Ultra/Tests_Pools_Surveys/Edit_Tests_and_Questions) (engelska)

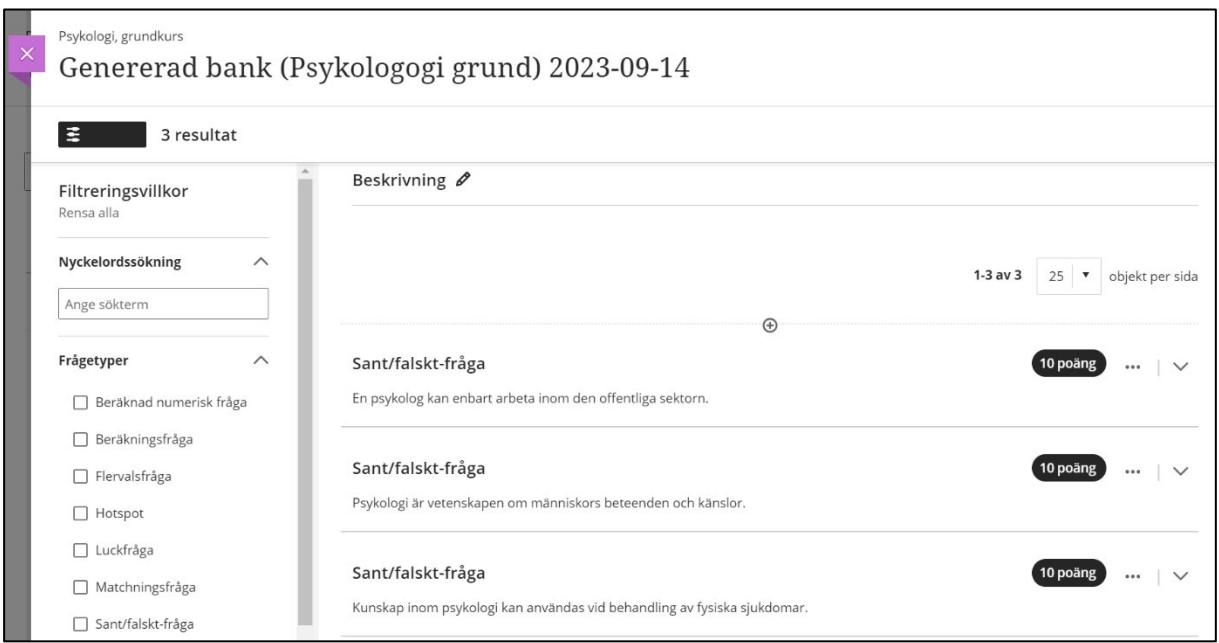

### <span id="page-15-0"></span>**Kontextväljare för generering av testfrågor**

AI designassistent erbjuder inspiration och effektivitet när du genererar testfrågor. Instruktörer kan nu välja kursobjekt för att hjälpa till att definiera frågor. Det här alternativet förbättrar anpassningen av genererade frågor till kursinnehållet.

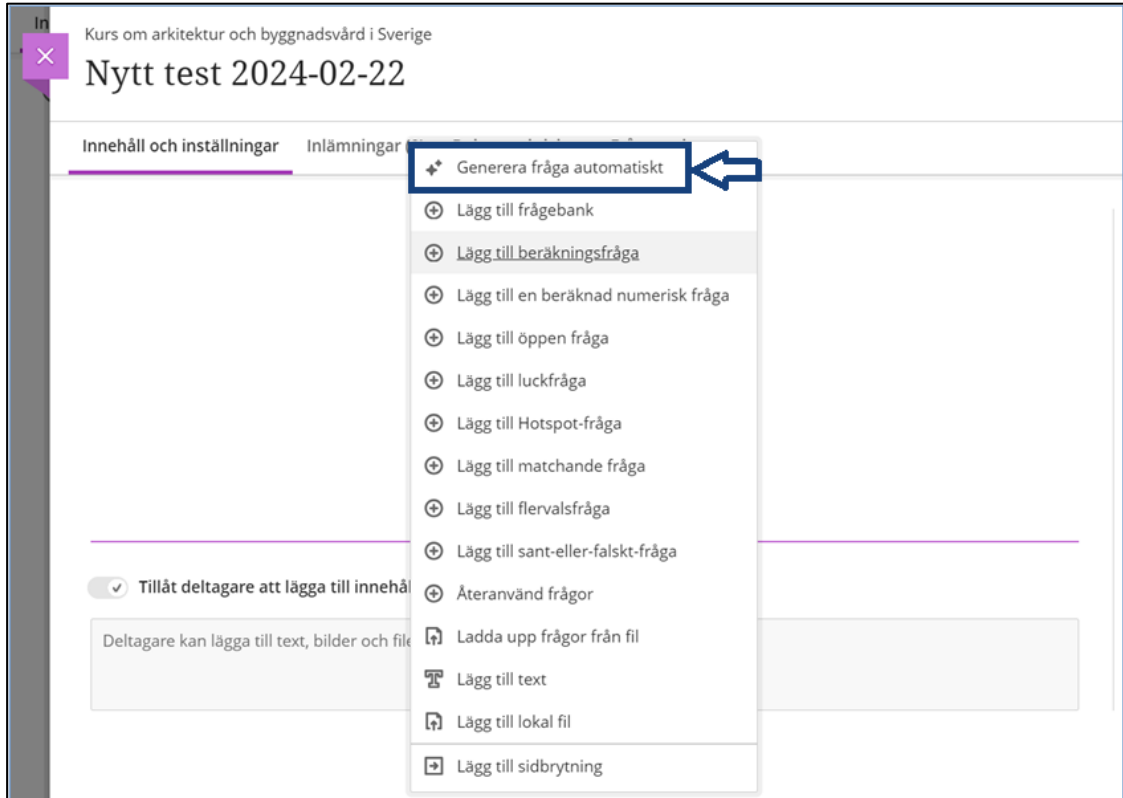

#### **Välj Generera fråga automatiskt:**

## **Välj kursobjekt, dvs dokument som du vill basera frågorna på:**

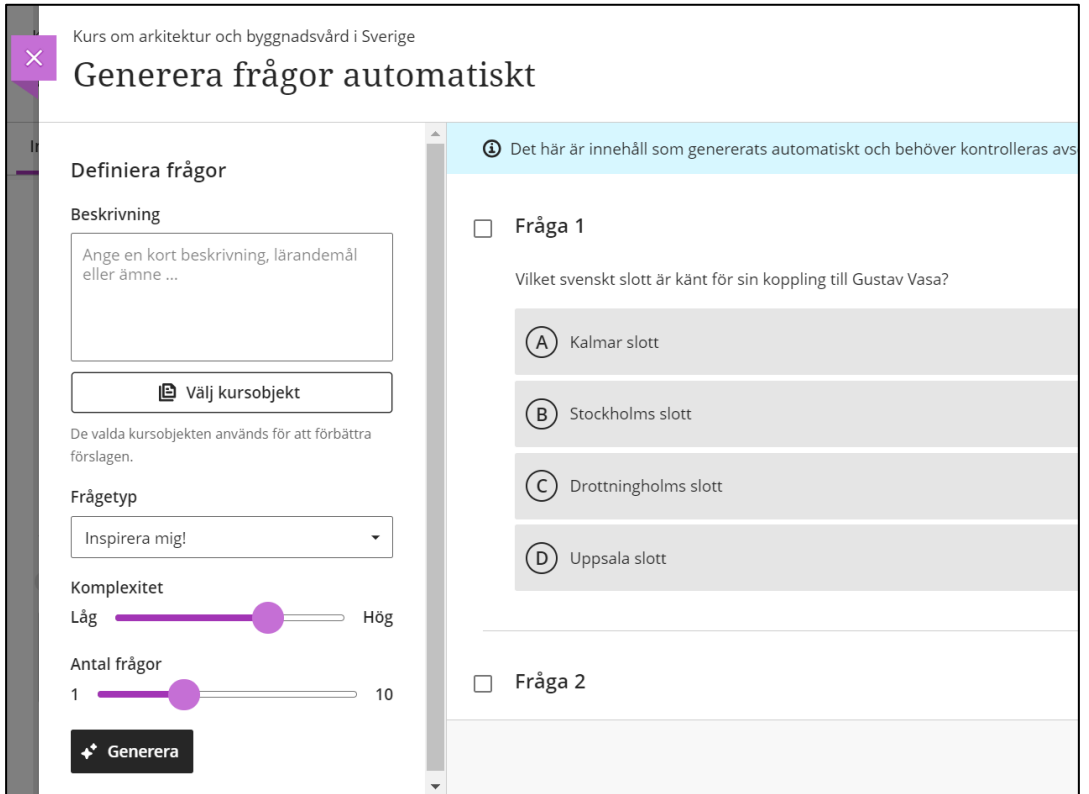

# Välj kursobjekt och **Välj objekt**

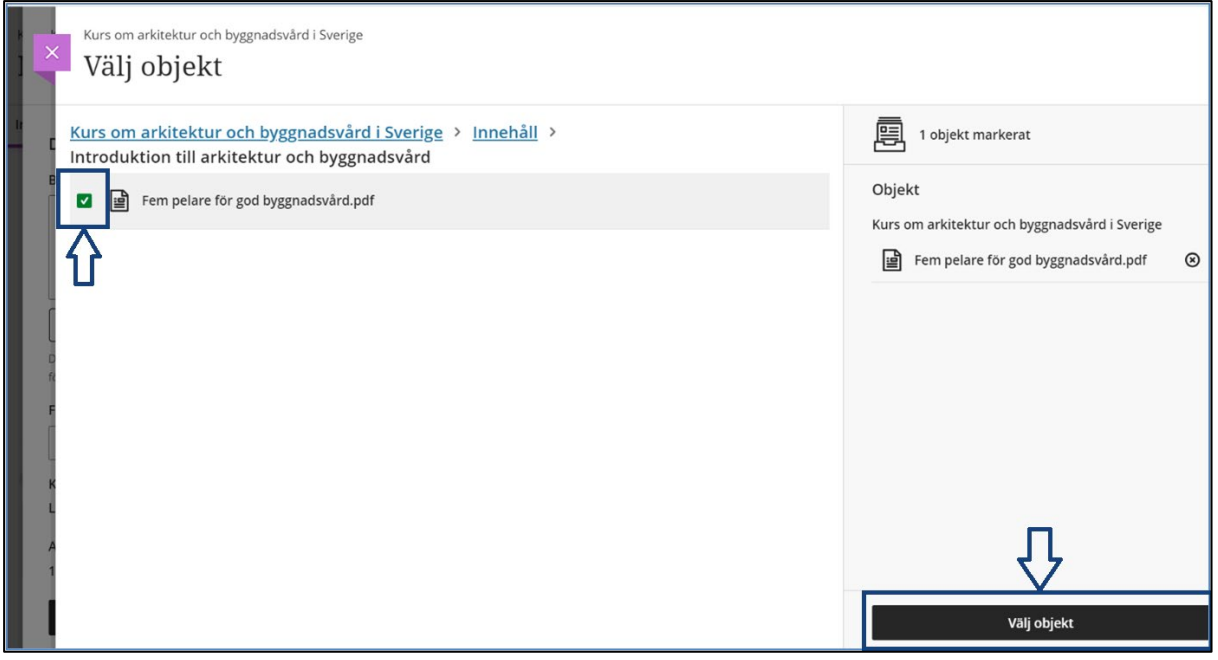

Välj **Generera** för att tillämpa.

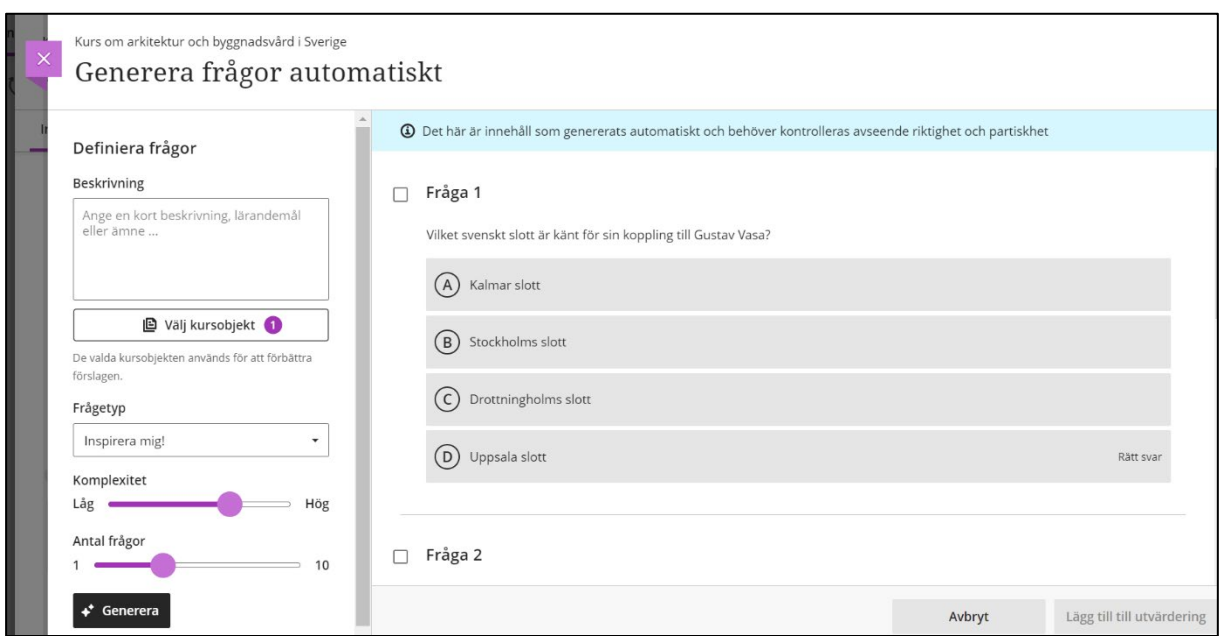

Välj genererade frågor och lägg till dem i ditt test, **Lägg till (antal) till utvärdering**

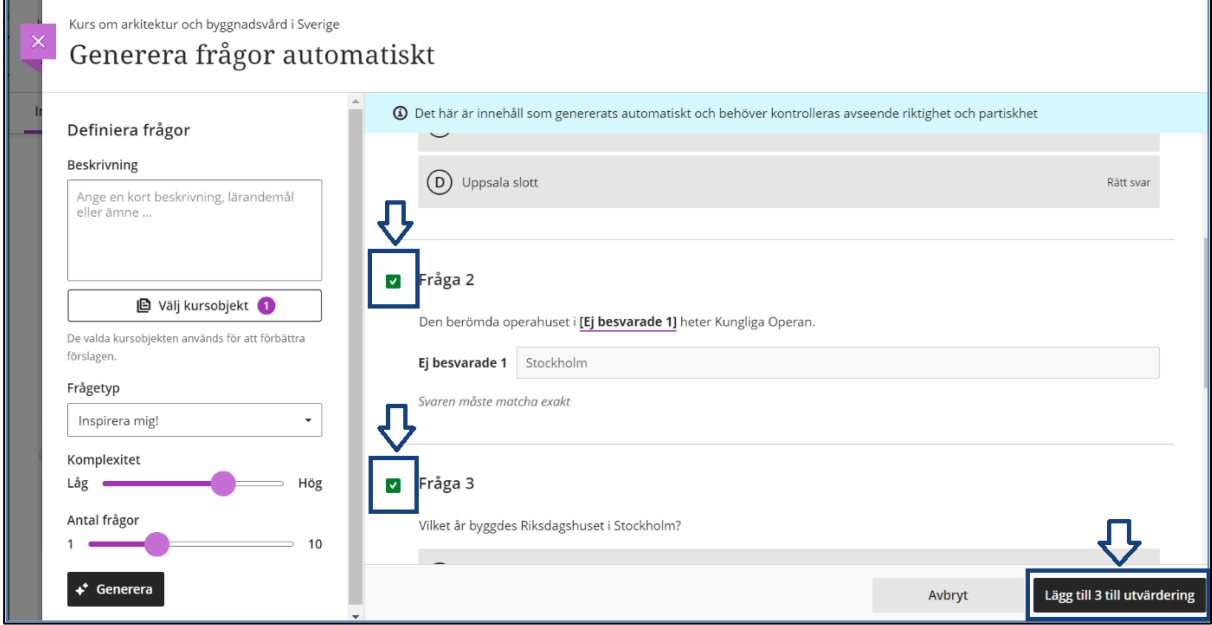

### <span id="page-18-0"></span>**Kontextväljare för utbildningsmoduler, uppgifter, diskussioner och loggböcker**

Kontextval är nyckeln för att skräddarsy kursinnehåll som genereras med AI designassistent. Kontextväljaren hjälper också till att generera innehåll i ett lämpligt sammanhang.

Vi utökar kontextväljaren för testfrågor till andra generations arbetsflöden:

- Utbildningsmoduler
- Uppgifter
- Diskussionsforum
- Loggböcker

Exempel på kontextväljare för generering av utbildningsmoduler, välj Generera moduler automatiskt från plusikonens rullgardinsmeny

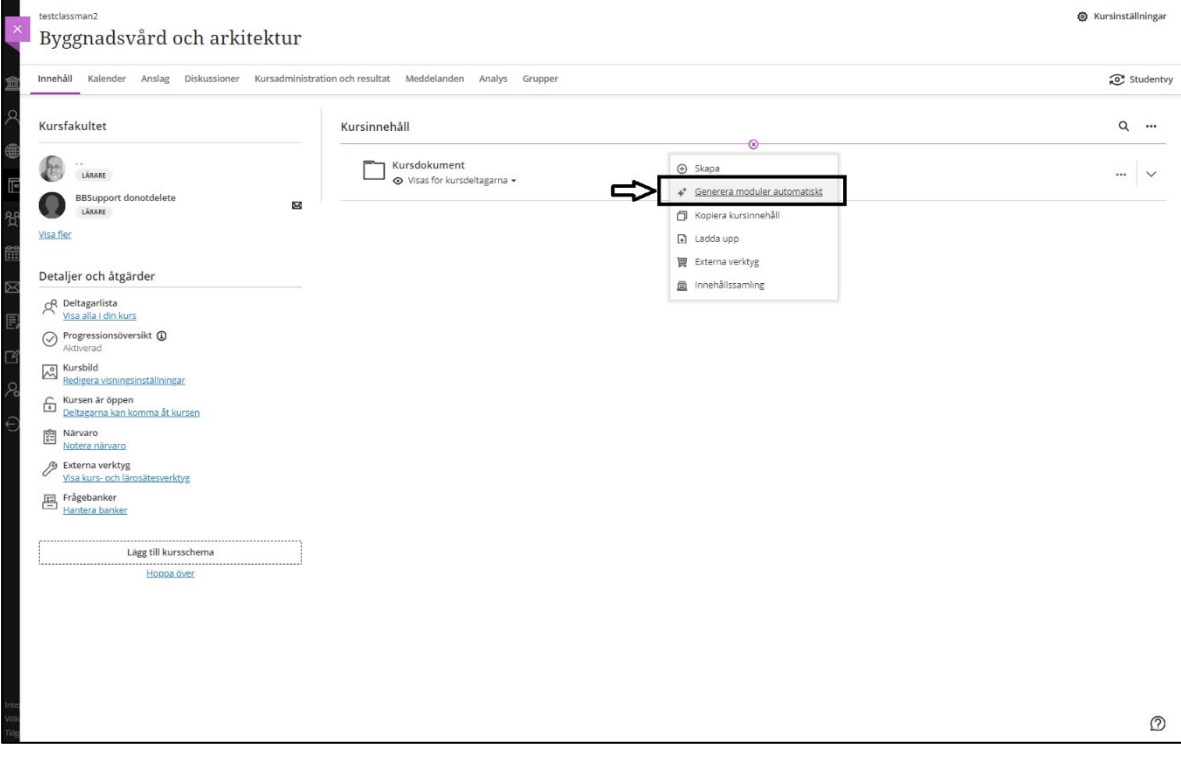

# Välj kursobjekt

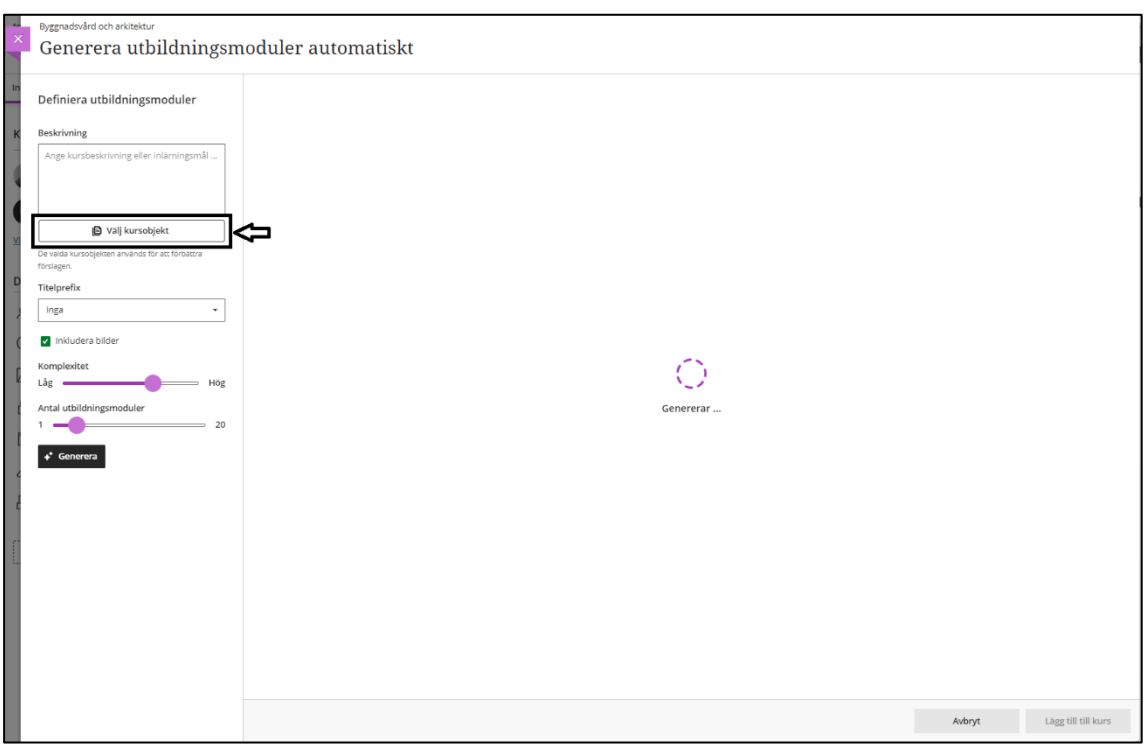

# Välj kursobjekt och klicka på Välj objekt

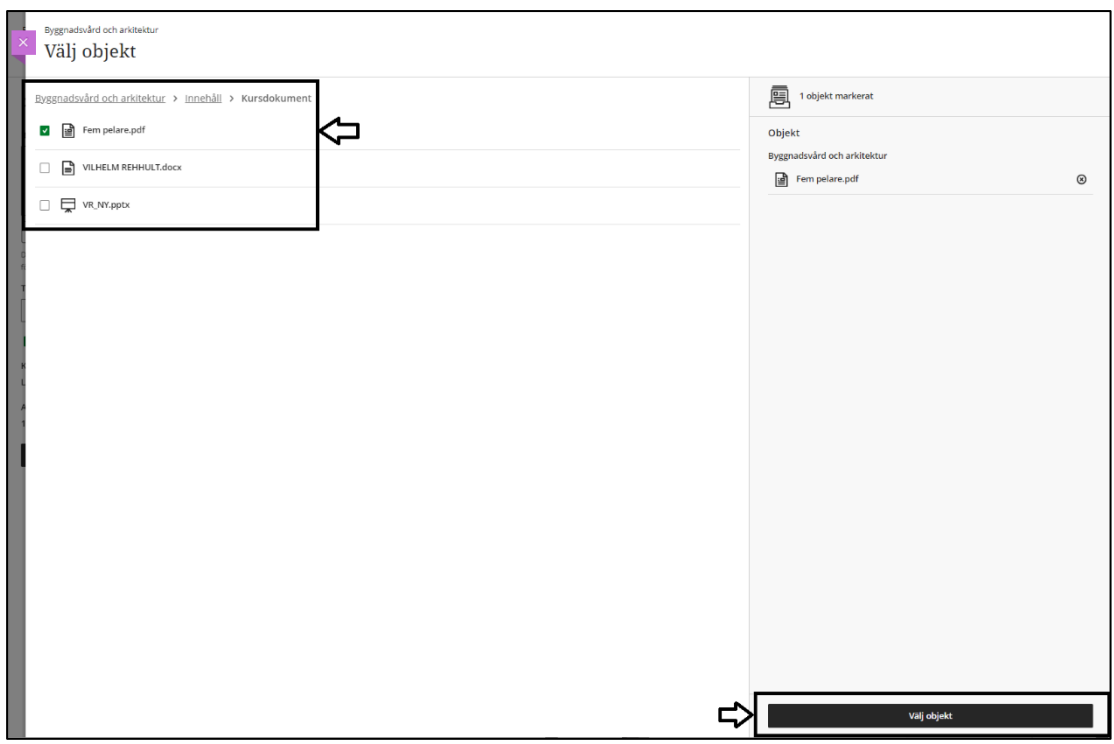

#### Välj Generera för att tillämpa genereringen

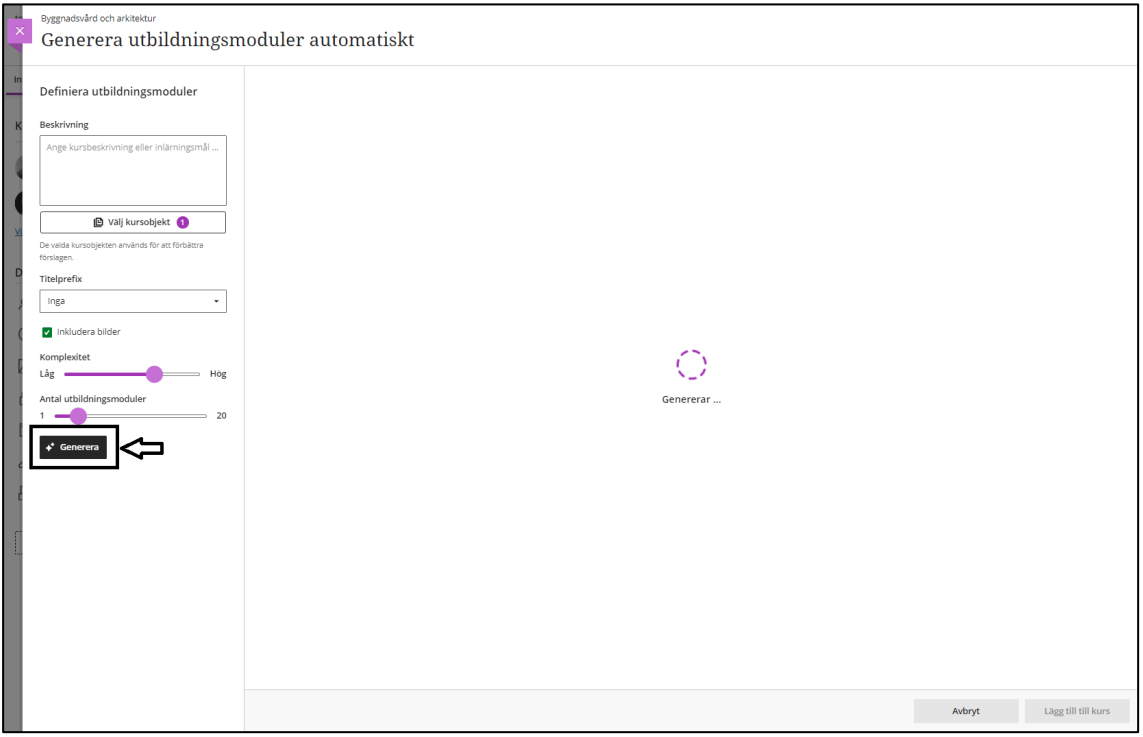

Välj de genererade utbildningsmodulerna som du vill ha och lägg till dem i din kurs via Lägg till (antal) till kurs.

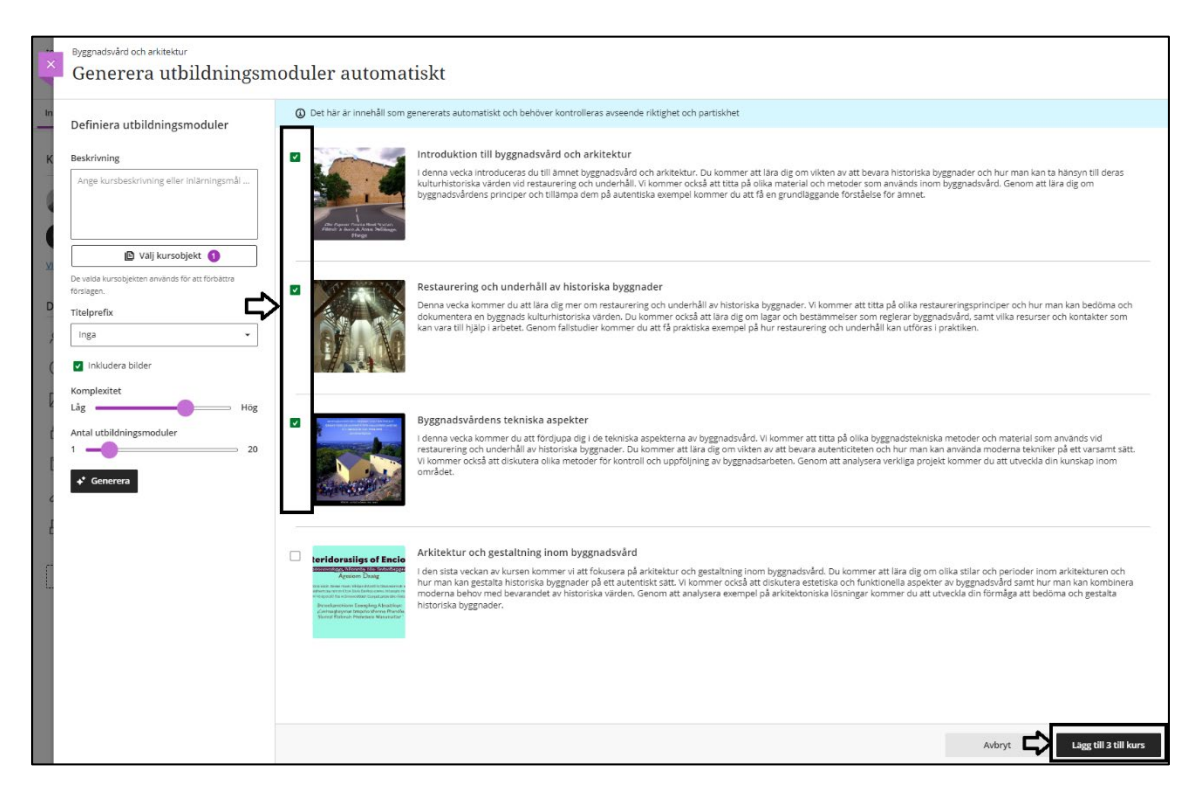